# **Sincronización y compartición de datos con Drive Guía del usuario**

# **Sincronización y compartición de datos con Drive: Guía del usuario**

fecha de publicación Martes, 17. Octubre 2023 Copyright © OX Software GmbH. Este documento es propiedad intelectual de OX Software GmbH.

El documento se puede copiar en su totalidad o en parte, siempre que cada copia contenga este aviso de copyright. La información contenida en este libro se compiló con el máximo cuidado. Sin embargo, no se pueden excluir algunas afirmaciones erróneas. OX Software GmbH, los autores y los traductores, no son responsables de los posibles errores y sus consecuencias. Los nombres de software y hardware utilizados en este manual pueden ser marcas registradas; se utilizan sin garantía de usabilidad gratuita. OX Software GmbH sigue, generalmente, las convenciones ortográficas de los fabricantes. La reproducción de nombres de marcas, nombres comerciales, logotipos, etc. en este libro (incluso sin marcas especiales) no justifica la suposición de que dichos nombres puedan ser considerados libres (a efectos de la normativa de marcas registradas).

# **Tabla de contenidos**

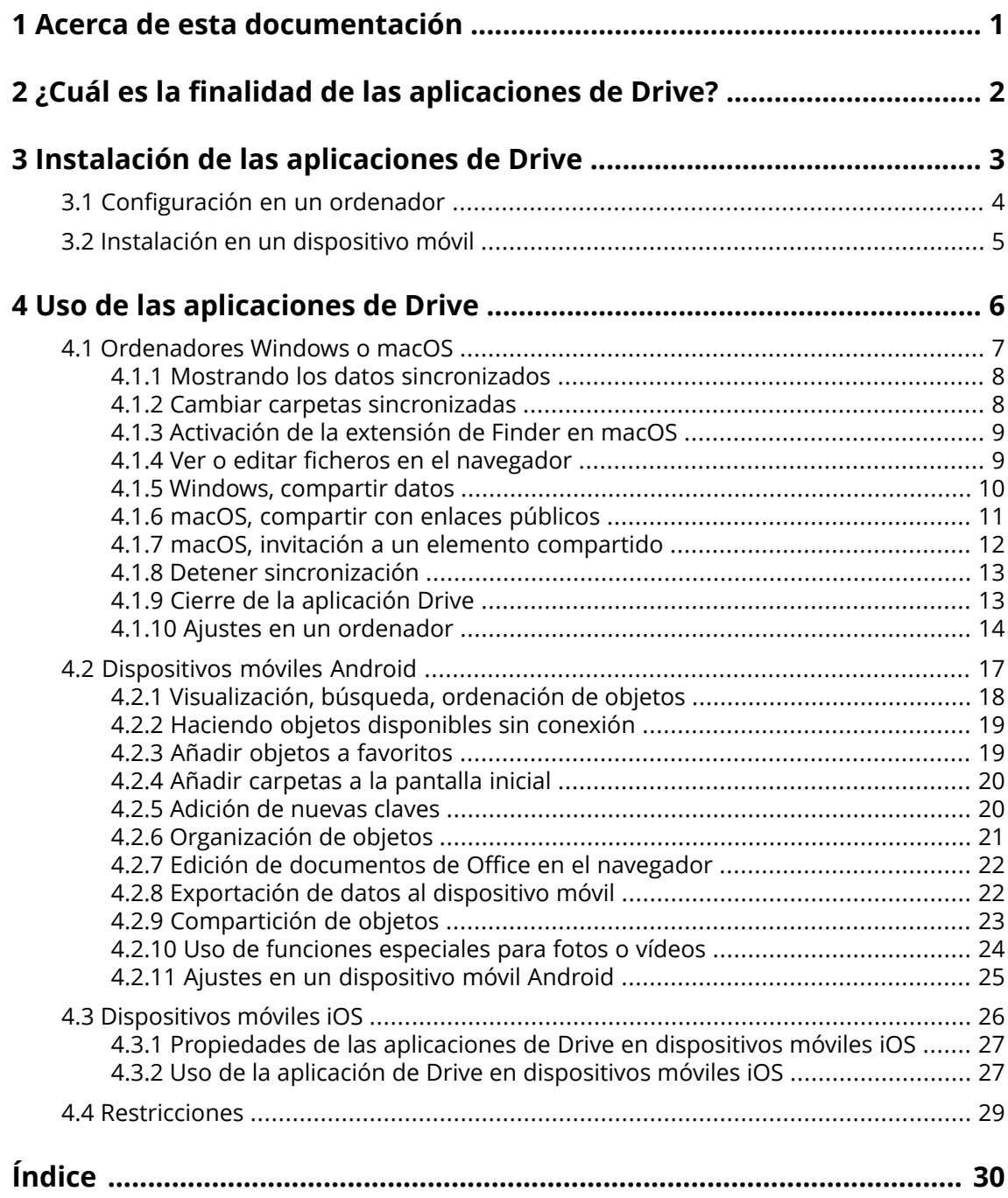

# <span id="page-3-0"></span>**1 Acerca de esta documentación**

<span id="page-3-1"></span>La siguiente información le ayudará a hacer un mejor uso de esta documentación.

#### **¿Quién es el público destinatario de esta documentación?**

Esta documentación está dirigida a usuarios que quieren usar la aplicación Drive para sincronizar ficheros y carpetas de su ordenador o móvil con el servidor de software colaborativo.

#### **¿Qué se presupone en esta documentación?**

La documentación se ha escrito bajo el supuesto de que el usuario está familiarizado con el uso de un dispositivo móvil.

### **¿Qué contenidos se incluyen en esta documentación?**

Esta documentación incluye la siguiente información:

- **▪** En ¿Cuál es la finalidad de las [aplicaciones](#page-4-0) de Drive? encontrará una descripción de las aplicaciones de las aplicaciones de Drive.
- **▪** En Instalación de las [aplicaciones](#page-5-0) de Drive aprenderá a instalar y configurar una aplicación de Drive en su sistema.
- **▪** En Uso de las [aplicaciones](#page-8-0) de Drive encontrará detalles sobre el uso práctico de las aplicaciones de Drive.

Esta documentación describe el trabajo con una instalación y configuración típicas del software colaborativo. La versión instalada y la configuración de su software colaborativo podrían ser distintos de los aquí descritos.

#### **Ayuda adicional**

Se puede encontrar documentación exhaustiva sobre el software colaborativo en la Guía del Usuario de Software colaborativo .

# <span id="page-4-0"></span>**2 ¿Cuál es la finalidad de las aplicaciones de Drive?**

<span id="page-4-2"></span>Se debe instalar una aplicación de Drive localmente en su ordenador o dispositivo móvil. Esta aplicación de Drive le permite acceder a ficheros y carpetas ubicados en el servidor. La aplicación de Drive sincroniza los datos entre su máquina local o dispositivo móvil y el servidor.

- **▪** Para sincronizar en un ordenador, debe definir las siguientes carpetas:
	- **▫** Una carpeta local de su ordenador.
	- **▫** Una o varias carpetas del servidor de Software colaborativo .
- **▪** Dependiendo de la versión de la aplicación de Drive, hay una opción en su dispositivo móvil para subir ficheros multimedia al servidor. Esta función se denomina Subida desde la Cámara (iOS) o Subida automática (Android).

Cada cambio aplicado en el servidor se transfiere al ordenador y a los dispositivos móviles. Cada cambio aplicado en el ordenador o en un dispositivo móvil se transfiere al servidor y al resto de dispositivos.

Dependiendo de la configuración del servidor, puede seleccionar las siguientes carpetas para la sincronización en un ordenador:

- **▪** Mis ficheros
- **▪** Ficheros públicos
- **▪** Ficheros compartidos

<span id="page-4-1"></span>Puede usar las aplicaciones de Drive para cooperar con otros usuarios o colaboradores externos compartiendo ficheros o carpetas con permisos de edición o lectura.

Los siguientes sistemas son compatibles:

- **▪** Windows
- **▪** macOS
- **▪** iOS
- **▪** Android

# <span id="page-5-0"></span>**3 Instalación de las aplicaciones de Drive**

<span id="page-5-1"></span>Aprenda a instalar una aplicación de Drive:

- **▪** [Configuración](#page-6-0) en un ordenador (p. 4)
- **▪** Instalación en un [dispositivo](#page-7-0) móvil (p. 5)

Nota: Para usar esta función, Drive tiene que estar disponible en su servidor de software colaborativo. Para más detalles, póngase en contacto con su administrador u hospedaje.

Para incrementar la seguridad de los datos puede definir una contraseña de aplicación para Drive en la configuración de seguridad del software colaborativo. Se puede encontrar más información en la guía del usuario del software colaborativo, apartado: contraseñas de aplicación.

# <span id="page-6-0"></span>**3.1 Configuración en un ordenador**

### <span id="page-6-1"></span>**Cómo instalar una aplicación de Drive en su ordenador:**

- **1.** Utilice el software colaborativo para descargar el programa de instalación adecuado para su [sistema](#page-4-1) [\[2\]](#page-4-1). Dependiendo de la configuración del servidor de Software colaborativo , dispone de las siguientes opciones:
	- **▪** Pulse el icono **Configuración E** de la parte derecha de la barra de menús. Pulse en **Conectar su dispositivo** en el menú.
		- Se ejecutará un asistente. Siga las instrucciones del asistente.
	- **Pulse el icono <b>Configuración de** la parte derecha de la barra de menús. Pulse el elemento del menú **Configuración**. En la barra lateral, pulse en **Descargas**. Siga las instrucciones de descarga del área de visualización.

Dependiendo de la configuración del servidor de Software colaborativo , se pueden encontrar widgets con información sobre la instalación de Drive en la página del Portal.

**2.** Inicie el programa de instalación. Un asistente le guiará mediante unos sencillos pasos. Siga las instrucciones.

Tan pronto como la instalación se haya completado, se mostrará el Asistente de configuración.

- **3.** Siga las instrucciones de la página *Bienvenido <sup>a</sup> Ficheros*. Dependiendo del ordenador, se deberán introducir los siguientes datos:
	- **▪** Su nombre de nombre de usuario o dirección de correo del servidor de Software colaborativo. Si no se puede determinar la URL del servidor, se pedirá. En un ordenador con macOS, siempre se pedirá la URL del servidor.
	- **▪** Su contraseña del servidor de Software colaborativo .
	- Pulse en **Siguiente**.
- **4.** En el siguiente paso puede indicar las carpetas a sincronizar y una ubicación en su ordenador para guardarlas. Para ello, pulse en **Configurar los ajustes de carpetas**.
- **5.** En un ordenador con macOS: Siga las instrucciones para activar la extensión de Finder. Para completar la configuración, pulse en **Comenzar ahora**.

Resultado: Las carpetas se sincronizarán. Dependiendo del volumen de datos, este proceso puede tardar un tiempo.

# <span id="page-7-0"></span>**3.2 Instalación en un dispositivo móvil**

### <span id="page-7-1"></span>**Cómo instalar una aplicación de Drive en su ordenador:**

**1.** Visite la tienda de aplicaciones de su dispositivo. Instale la aplicación Drive.

También puede encontrar los enlaces de descarga en el servidor de Software colaborativo al pulsar en **Descargas** en la barra lateral de la configuración del software colaborativo.

Dependiendo de la configuración del servidor de Software colaborativo , se pueden encontrar widgets con enlaces a las tiendas de aplicaciones en la página del Portal.

- **2.** En cuanto se haya completado la instalación, un asistente le guía por los siguientes pasos:
	- **▪** Escriba la url del servidor de software colaborativo.
	- **▪** Introduzca sus credenciales para el servidor de software colaborativo.

Dependiendo de la versión de la app de Drive, el comportamiento cambiará después de que la configuración se haya completado.

- Si ha instalado la versión de Android, sus carpetas personales de Drive se mostrarán en la aplicación de Drive.
- **▪** Si ha instalado la versión de iOS, se le pedirá que añada Drive como una ubicación de almacenamiento a la app Archivos de iOS. Tan pronto como se haya completado, la aplicación de iOS mostrará: "Ficheros" Sus carpetas personas de Drive.

# <span id="page-8-0"></span>**4 Uso de las aplicaciones de Drive**

<span id="page-8-1"></span>Tan pronto como se instala una aplicación de Drive, funciona en segundo plano sin que haya que intervenir. De todas formas, hay determinadas funciones de información y configuración disponibles. Las funciones pueden variar dependiendo de si se está usando una aplicación de Drive en un ordenador o en un dispositivo móvil.

- **▪** [Ordenadores](#page-9-0) Windows o macOS (p. 7)
- **▪** [Dispositivos](#page-19-0) móviles Android (p. 17)
- **▪** [Dispositivos](#page-28-0) móviles iOS (p. 26)
- **▪** [Restricciones](#page-31-0) (p. 29)

### <span id="page-9-0"></span>**4.1 Ordenadores Windows o macOS**

<span id="page-9-1"></span>Las siguientes funciones están disponibles en un ordenador con Windows o macOS:

- **▪** Mostrando los datos [sincronizados](#page-10-0) (p. 8)
- **▪** Cambiar carpetas [sincronizadas](#page-10-1) (p. 8)
- **▪** [Activación](#page-11-0) de la extensión de Finder en macOS (p. 9) En un ordenador con macOS se tiene que activar la extensión de Finder antes de utilizar las funciones de apertura y compartición.
- **▪** Ver o editar ficheros en el [navegador](#page-11-1) (p. 9)
- **▪** Puede compartir ficheros y carpetas con otros usuarios o colaboradores externos:
	- **▫** Windows, [compartir](#page-12-0) datos (p. 10) Los datos se compartirán invitando a personas concretas o proporcionando un enlace público.
	- **▫** macOS, [compartir](#page-13-0) con enlaces públicos (p. 11) Puede proporcionar este enlace a otras personas. Los datos se compartirán con permisos de lectura.
	- **▫** macOS, invitación a un elemento [compartido](#page-14-0) (p. 12) Los datos se compartirán con usuarios internos o colaboradores externos, con permisos de lectura o edición.
- **▪** Detener [sincronización](#page-15-0) (p. 13)
- **▪** Cierre de la [aplicación](#page-15-1) Drive (p. 13)
- **▪** Ajustes en un [ordenador](#page-16-0) (p. 14)

### <span id="page-10-3"></span><span id="page-10-0"></span>**4.1.1 Mostrando los datos sincronizados**

### **Cómo mostrar los datos sincronizados:**

- **1.** Abra el menú contextual del icono de Drive. El icono Drive se puede encontrar aquí:
	- **▪** en un sistema Windows: en el área de notificación de la barra de tareas
	- **▪** en un sistema con macOS: en los menús de estado de la barra de menús
- **2.** En el menú contextual use estas funciones:
	- **▪** En un sistema Windows: Para mostrar una lista de datos modificados previamente, seleccione **Datos modificados previamente**. Para abrir la carpeta local en el Explorador de Windows, seleccione **Abrir carpeta de Drive activa**.
	- **▪** En un sistema con macOS: Para abrir la carpeta local en el Finder del Mac, seleccione **Abrir carpeta de Drive**.

<span id="page-10-1"></span>Temas relacionados:

Cambiar carpetas [sincronizadas](#page-10-1) (p. 8)

### <span id="page-10-2"></span>**4.1.2 Cambiar carpetas sincronizadas**

Para cambiar las carpetas sincronizadas puede hacer lo siguiente:

- **▪** Puede cambiar la ubicación de la carpeta local.
- **▪** Se pueden definir las carpetas a sincronizar.

### **Cómo cambiar las carpetas sincronizadas:**

**1.** Abra el menú contextual del icono de Drive.

El icono Drive se puede encontrar aquí:

- **▪** en un sistema Windows: en el área de notificación de la barra de tareas
- **▪** en un sistema con macOS: en los menús de estado de la barra de menús
- **2.** Seleccione **Ajustes** en el menú contextual.
- **3.** Seleccione **Cuentas** o **Cuenta** en la ventana *Ajustes*. Realice las siguientes acciones:
	- **▪** Se puede cambiar la carpeta local de su ordenador.
	- **▪** Defina las carpetas a sincronizar.

Según el volumen de datos, la sincronización puede tardar un poco.

Temas relacionados:

Mostrando los datos [sincronizados](#page-10-0) (p. 8)

### <span id="page-11-2"></span><span id="page-11-0"></span>**4.1.3 Activación de la extensión de Finder en macOS**

Antes de poder usar el Finder para abrir documentos de Office o compartir objetos en un ordenador macOS, tiene que activar la extensión Drive de Finder.

Esto no es necesario si ya habilitó la extensión de Finder para Drive al configurar la aplicación.

### **Cómo activar la extensión de Finder para Drive en un ordenador con macOS:**

- **1.** Abra las Preferencias del sistema. En la ventana *Preferencias del sistema*, seleccione **Extensiones**.
- **2.** En la ventana *Extensiones*, seleccione **Finder**. Marque **Extensión de Finder para Drive**.

Temas relacionados:

<span id="page-11-1"></span>Ver o editar ficheros en el [navegador](#page-11-1) (p. 9) macOS, [compartir](#page-13-0) con enlaces públicos (p. 11) macOS, invitación a un elemento [compartido](#page-14-0) (p. 12)

### <span id="page-11-3"></span>**4.1.4 Ver o editar ficheros en el navegador**

Los ficheros de la carpeta local de Drive se pueden ver o editar en el navegador. Esto solo funciona si el software colaborativo admite la visualización o la edición de los formatos de los ficheros.

### **Cómo visualizar ficheros en el navegador:**

Nota: Antes de utilizar esta función en un ordenador con macOS, debe activar la extensión de Finder para Drive.

- **1.** Abra la carpeta local de Drive en el explorador de ficheros de su sistema.
- **2.** Abra el menú contextual de un fichero de la carpeta local de Drive. Seleccione **Ver en el navegador** o **Editar en el navegador**.

Resultado: El software colaborativo se abrirá en el navegador. Dependiendo del tipo de fichero, se mostrará o se abrirá en el modo de edición.

Temas relacionados:

[Activación](#page-11-0) de la extensión de Finder en macOS (p. 9) [Preferencias,](#page-17-0) Windows (p. 15)

### <span id="page-12-1"></span><span id="page-12-0"></span>**4.1.5 Windows, compartir datos**

Puede compartir datos con otros usuarios o colaboradores externos con permisos de lectura o edición.

Existen las siguientes opciones:

- **▪** Puede compartir carpetas y ficheros con usuarios internos o colaboradores externos con permisos de lectura o edición invitando a esas personas a un elemento compartido. Usted define los permisos para esas personas individualmente. Dichas personas recibirán automáticamente una invitación por correo.
- **▪** Además puede crear un enlace público y pasárselo a otras personas. Las personas que tengan ese enlace público pueden leer los datos compartidos pero no editarlos.

Nota: si comparte una carpeta, sus subcarpetas también se compartirán también automáticamente.

#### **Cómo compartir datos con usuarios internos o colaboradores externos:**

- **1.** Abra el menú contextual de un fichero o carpeta de la carpeta local de Drive.
- **2.** Seleccione **Compartir/Permisos**.

Se abre la ventana para otorgar permisos.

Si ya ha compartido el elemento seleccionado, puede cambiar los parámetros de compartición en los siguientes pasos.

- **3.** Para invitar a una persona, introduzca un nombre o una dirección de correo en**Añadir destinatario**.
	- **▪** Para asignar los permisos de una persona, pulse en **Visor**. Seleccione un permiso.
	- **▪** Para eliminar los permisos de una persona, pulse en el ícono de menú del borde del lado derecho al lado de la persona. Pulse en**Eliminar**.

Para agregar un mensaje individual al correo de invitación, active la casilla correspondiente. Introduzca el mensaje.

**4.** Si desea compartir los datos no solo con personas específicas, sino con todas las personas que obtengan un enlace a los datos, active la casilla de verificación **Enlace público**.

Para insertar el enlace en otras aplicaciones, pulse en **Copiar enlace**.

Para ajustar la configuración, pulse en **Ajustes de enlace**. Están disponibles los siguientes ajustes:

- **▪** Para establecer un límite de tiempo para el acceso a los datos compartidos, seleccione un período de tiempo en **Expiración**.
- **▪** Para proteger el acceso con una contraseña, introduzca una contraseña en **Seguridad por contraseña**. Asegúrese de que el destinatario del enlace público reciba la contraseña.

Temas relacionados:

macOS, invitación a un elemento [compartido](#page-14-0) (p. 12) macOS, [compartir](#page-13-0) con enlaces públicos (p. 11) [Preferencias,](#page-17-0) Windows (p. 15)

### <span id="page-13-1"></span><span id="page-13-0"></span>**4.1.6 macOS, compartir con enlaces públicos**

En un ordenador macOS puede compartir datos con permisos de lectura creando un enlace público. Puede compartir dicho enlace con otras personas. Quien tenga este enlace puede ver los datos.

Existen las siguientes opciones:

- **▪** Puede proteger el acceso con contraseña.
- **▪** Puede hacer que el enlace caduque tras un cierto tiempo, por ejemplo tras un mes.
- **▪** Puede revocar el enlace público.

### **Cómo compartir datos con permisos de lectura usando un enlace público:**

Nota: Antes de utilizar esta función en un ordenador con macOS, debe activar la extensión de Finder para Drive.

- **1.** Abra la carpeta local de Drive en el explorador de ficheros de su sistema.
- **2.** Abra el menú contextual de una carpeta o un fichero de la carpeta local de Drive. Seleccione **Crear enlace de compartición**.

Se abre una ventana. Contiene un enlace público con permiso de lectura del compartido.

Si ya ha compartido el elemento seleccionado, puede cambiar los parámetros de compartición en los siguientes pasos.

- **3.** Para insertar el enlace en otras aplicaciones, pulse en **Copiar enlace al portapapeles**.
- **4.** Tiene siguientes opciones:
	- **▪** De manera predeterminada, los datos se comparten con permiso de lectura por tiempo ilimitado. Para establecer un tiempo límite para el acceso a los datos compartidos, marque **El enlace caduca el** . Seleccione una fecha.
	- **▪** Para proteger el acceso con contraseña marque **Sólo acceso con contraseña**. Introduzca una contraseña. Para ver la contraseña como texto sencillo, pulse el icono **Ocultar o mostrar contraseña**.
	- **▪** Para revocar el acceso al elemento compartido, pulse en **Eliminar enlace**.

Temas relacionados:

macOS, invitación a un elemento [compartido](#page-14-0) (p. 12) [Activación](#page-11-0) de la extensión de Finder en macOS (p. 9) Windows, [compartir](#page-12-0) datos (p. 10)

### <span id="page-14-1"></span><span id="page-14-0"></span>**4.1.7 macOS, invitación a un elemento compartido**

Para compartir datos en un ordenador macOS con personas concretas con permisos de lectura o edición, puede invitar a usuarios internos o colaboradores externos a un elemento compartido. Dichas personas recibirán un correo de invitación automáticamente.

### **Cómo invitar a usuarios externos o colaboradores externos a un compartido:**

Nota: Antes de utilizar esta función en un ordenador con macOS, debe activar la extensión de Finder para Drive.

- **1.** Abra el menú contextual de un fichero o carpeta de la carpeta local de Drive.
- **2.** Seleccione **Invitar a personas**

Se abre una ventana. Contiene funciones para invitar a personas a un compartido. Si ya ha compartido el elemento seleccionado, puede cambiar los parámetros de compartición en los siguientes pasos.

**3.** Seleccione la pestaña **Invitar a personas**. Pulse el icono **+**. Introduzca un nombre o una dirección de correo.

Mientras se introducen los destinatarios se mostrarán sugerencias. Para aceptar una sugerencia, pulse en ella. La dirección de correo se añadirá a la lista como usuario interno, grupo o invitado. Se concederán los permisos predeterminados.

Puede introducir un texto individual para el correo de invitación.

- **4.** Si ya ha compartido el elemento seleccionado, puede cambiar los permisos en la pestaña **Gestionar invitaciones**. Utilice uno de los siguientes métodos:
	- **▪** Para ajustar un rol de usuario, pulse en el rol actualmente activo que aparece junto al nombre. Seleccione un elemento del menú.
	- **▪** Para eliminar un permiso, pulse el icono correspondiente junto al nombre.

Temas relacionados:

macOS, [compartir](#page-13-0) con enlaces públicos (p. 11) Windows, [compartir](#page-12-0) datos (p. 10) [Activación](#page-11-0) de la extensión de Finder en macOS (p. 9)

### <span id="page-15-3"></span><span id="page-15-0"></span>**4.1.8 Detener sincronización**

Puede detener y continuar la sincronización.

### **Cómo detener la sincronización:**

- **1.** Abra el menú contextual del icono de Drive.
	- El icono Drive se puede encontrar aquí:
	- **▪** en un sistema Windows: en el área de notificación de la barra de tareas
	- **▪** en un sistema con macOS: en los menús de estado de la barra de menús
- **2.** En el menú contextual use estas funciones:
	- **▪** En un sistema Windows: Seleccione **Pausar sincronización**. Para continuar con la sincronización, seleccione **Continuar sincronización**.
	- **▪** En un sistema con macOS: Seleccione **Detener**. Para continuar con la sincronización, seleccione **Continuar**.

### <span id="page-15-2"></span><span id="page-15-1"></span>**4.1.9 Cierre de la aplicación Drive**

### **Cómo cerrar la aplicación Drive:**

- **1.** Abra el menú contextual del icono de Drive. El icono Drive se puede encontrar aquí:
	- **▪** en un sistema Windows: en el área de notificación de la barra de tareas
	- **▪** en un sistema con macOS: en los menús de estado de la barra de menús
- **2.** Seleccione **Cerrar Drive**.

### <span id="page-16-1"></span><span id="page-16-0"></span>**4.1.10 Ajustes en un ordenador**

### **Cómo usar los ajustes del cliente de Drive en un ordenador:**

- **1.** Abra el menú contextual del icono de Drive. El icono Drive se puede encontrar aquí:
	- **▪** en un sistema Windows: en el área de notificación de la barra de tareas
	- **▪** en un sistema con macOS: en los menús de estado de la barra de menús
- **2.** Seleccione **Ajustes** en el menú contextual.

Los ajustes son diferentes para [Windows](#page-17-0) y [macOS.](#page-18-0)

### <span id="page-17-1"></span><span id="page-17-0"></span>**Preferencias, Windows**

#### **▪ Cuenta**

Una cuenta incluye: Dirección del servidor, datos de acceso, carpetas del servidor, carpetas locales, volumen de almacenamiento. Están disponibles las siguientes funciones:

- **▫** Dependiendo de la configuración: **Nueva cuenta**. Lanza el asistente de configuración de Drive para la creación de una cuenta adicional.
- Si se han configurado varias cuentas, la cuenta activa y las inactivas se mostrarán por separado.
- **▫ Detener**. Detiene la sincronización.
- **▫ Ubicación de almacenamiento de la carpeta local**. Si se pulsa en la carpeta mostrada, se abrirá en el Explorador de Windows. Si se pulsa en **Cambiar**, se puede seleccionar una nueva ubicación de almacenamiento.
- **▫ Carpetas sincronizadas**. Si pulsa en **Cambiar**, puede cambiar las carpetas que se sincronizarán con esta cuenta.
- **▫ Eliminar cuenta**. La cuenta ya no se sincronizará más. La configuración de la cuenta se eliminará de la aplicación de Drive.

Nota: Cuando se usa esta función, no se borrarán datos de las carpetas de Drive, ni locales ni del servidor.

### **▪ Registro de actividad**

Muestra qué ficheros y carpetas sincronizados se han modificado. Están disponibles las siguientes funciones:

- **▫** Filtre el resultado del registro por una palabra clave. Como palabra clave puede utilizar el nombre de un fichero o carpeta sincronizados.
- **▫** Limite la salida a ficheros propios, públicos o compartidos.
- **▫** Borra el registro

#### **▪ Notificaciones**

Muestra posibles errores ocurridos durante la sincronización.

#### **▪ Configuración**

Están disponibles las siguientes funciones.

- **▫ Idioma** Determina el idioma de la interfaz de usuario de la aplicación Drive.
- **▫ Inicio automático**. Determina si la aplicación Drive se lanza automáticamente durante el arranque del sistema.
- **▫ Integración con el Explorador de Windows**. Si se activa, estarán disponibles las siguientes funciones para carpetas y ficheros en la carpeta Drive del explorador de Windows:
	- **◦** Se mostrará el estado de sincronización de las carpetas y ficheros.
	- **◦** Puede compartir datos desde el menú contextual de las carpetas y ficheros. Consulte Windows, [compartir](#page-12-0) datos (p. 10)
	- **◦** Según el tipo de fichero, el menú contextual contiene funciones para mostrar o editar el fichero en el navegador.

Consulte Ver o editar ficheros en el [navegador](#page-11-1) (p. 9)

- **▫ Depuración y Diagnósticos**
	- **◦ Registro del servidor**. Si este ajuste está activado, los avisos del servidor del software colaborativo se escriben también en el fichero de registro.
	- **◦ Registro de SQL**. Si este ajuste está activado, los avisos sobre acciones sql de base de datos también se escriben en el fichero de registro.
	- **◦ Ver fichero de registro**. Abre el fichero de registro actual con el editor de texto predeterminado. El alcance del contenido del fichero de registro depende de los ajustes anteriormente mencionados.
	- **◦ Guardar fichero de registro**. Guarda ficheros de registro e información del sistema variada como un fichero zip.
- **▫ Configuración de proxy**. Permite cambiar los ajustes de proxy.

### **▪ Acerca de**

Muestra información sobre la versión de la aplicación Drive y su estado de actualización.

- **▫** Notas de la versión, política de privacidad, software de terceros, aviso legal
- **▫ Actualizaciones disponibles**. Muestra si la aplicación incluye las actualizaciones actuales.

### <span id="page-18-1"></span><span id="page-18-0"></span>**Preferencias, macOS**

#### **▪ Cuenta**

Una cuenta incluye: Dirección del servidor, datos de acceso, carpetas del servidor, carpetas locales, volumen de almacenamiento. Están disponibles las siguientes funciones:

- **▫ el nombre de la cuenta**
- **▫ Carpeta local**. Muestra la carpeta local. Para usar otra carpeta local, pulse en la lista. Para abrir la ruta a la carpeta local, pulse el icono que hay junto a la lista.
- **▫ Carpetas sincronizadas:**. Para usar otra carpeta del servidor para esta cuenta, pulse en **Cambiar**.
- **▫ URL del servidor:**. Muestra la dirección web del servidor. **Versión del servidor:**. Muestra el número de versión del servidor e información sobre el almacenamiento.
- **▫ Cerrar sesión**. La cuenta ya no se sincronizará más. La configuración de la cuenta se eliminará de la aplicación de Drive.

Nota: Cuando se usa esta función, no se borrarán datos de las carpetas de Drive, ni locales ni del servidor.

**▪ Notificaciones**

Muestra posibles errores que ocurrieron durante la sincronización. Si se le notifica sobre una interrupción de la sincronización, puede pulsar en **Repetir**. Si es posible, se procederá con la sincronización.

**▪ Proxy**

Muestra los ajustes de proxy que se estén usando. Permite cambiar los ajustes de proxy.

#### **▪ Acerca de**

Muestra información sobre la versión de la aplicación Drive y su estado de actualización.

- **▫** Notas de la versión, política de privacidad, software de terceros, aviso legal
- **▫ Inicio automático**. Determina si la aplicación Drive se lanza automáticamente durante el arranque del sistema.
- **▫ Registro avanzado**. Determina si se escribe información exhaustiva en el fichero de registro. Si esta opción está desactivada, solo se escribirá información abreviada. Con **Exportar fichero de registro** se pueden guardar los ficheros de registro en cualquier ubicación.

# <span id="page-19-0"></span>**4.2 Dispositivos móviles Android**

<span id="page-19-1"></span>Están disponibles las siguientes funciones en la versión para dispositivos móviles Android:

- **▪** [Visualización,](#page-20-0) búsqueda, ordenación de objetos (p. 18) Los objetos se puede ubicar en el servidor o en el dispositivo móvil. Puede visualizar el registro de sus actividades recientes. Puede ver ficheros que hayan sido cifrados con Guard.
- **▪** Haciendo objetos [disponibles](#page-21-0) sin conexión (p. 19) Esos objetos se descargarán al dispositivo móvil.
- **▪** Añadir objetos a [favoritos](#page-21-1) (p. 19) Los favoritos solo se asignan al dispositivo local. No se sincronizarán con el servidor.
- **▪** Añadir [carpetas](#page-22-0) a la pantalla inicial (p. 20)
- **▪** [Adición](#page-22-1) de nuevas claves (p. 20) Esos objetos se crearán en el dispositivo móvil y después se subirán al servidor.
- **▪** [Organización](#page-23-0) de objetos (p. 21) Se pueden mover, renombrar o borrar objetos. Estos cambios se sincronizan con el servidor. Se pueden restaurar elementos de la Papelera. Si hay varias versiones de un fichero, puede gestionarlas.
- **▪** Edición de [documentos](#page-24-0) de Office en el navegador (p. 22) Los documentos de Office del servidor se pueden editar en el navegador del dispositivo móvil.
- **▪** [Exportación](#page-24-1) de datos al dispositivo móvil (p. 22) Los ficheros del servidor se pueden exportar al dispositivo móvil.
- **▪** [Compartición](#page-25-0) de objetos (p. 23) Estos objetos se comparten individualmente en el servidor.
- **▪** Uso de funciones [especiales](#page-26-0) para fotos o vídeos (p. 24) Puede ver fotografías o vídeos, o exportarlos a su dispositivo. Puede reproducir una presentación de sus fotos.
- **▪** Ajustes en un [dispositivo](#page-27-0) móvil Android (p. 25)

### <span id="page-20-1"></span><span id="page-20-0"></span>**4.2.1 Visualización, búsqueda, ordenación de objetos**

Para ver objetos, puede utilizar las funciones siguientes:

- **▪** mostrar todos los objetos de todas las carpetas
- **▪** mostrar solo estos objetos: imágenes, los ficheros usados más recientemente, objetos disponibles sin conexión
- **▪** seleccionar una vista: rejilla o lista
- **▪** ordenar objetos por nombres, tamaño o fecha
- **▪** Buscar objetos

### **Cómo ver objetos en dispositivos móviles Android:**

**1.** Abra el menú de la aplicación Drive. Seleccione una vista.

Están disponibles las siguientes vistas:

- **▪ Mis ficheros** muestra sus ficheros y carpetas personales de Drive.
- **▪ Ficheros públicos** muestra ficheros y carpetas que hayan sido compartidos públicamente. En los ajustes de la aplicación se puede definir si está vista debería estar disponible.
- **▪ Ficheros compartidos** muestra ficheros y carpetas que hayan sido compartidas con usted por otros usuarios.
	- En los ajustes de la aplicación se puede definir si está vista debería estar disponible.
- **▪ Todas las imágenes** muestra todas las imágenes disponibles en Drive. Para reproducir una presentación de sus fotos, pulse el icono de presentación de diapositivas de la parte superior derecha.
- **▪ Abiertos recientemente** muestra ficheros que ha abierto recientemente.
- **▪** El **Registro de actividad** muestra qué ficheros y carpetas se han añadido o modificado en los últimos 30 días.
- **▪ Favoritos** muestra los ficheros y carpetas que haya marcado como favoritos.
- **▪ Ficheros sin conexión** muestra los ficheros y carpetas que tenga descargados en su dispositivo móvil. Estos datos se guardan de manera local. Esto hace que los datos estén disponibles si no dispone de conexión al servidor.
- **▪ Mis elementos compartidos** muestra los enlaces compartidos y sus invitaciones a objetos compartidos.

En esta vista, puede gestionar sus objetos compartidos.

**▪ Papelera** muestra los objetos que hay en la papelera y el espacio de almacenamiento que ocupan. Puede restaurar objetos usando el icono del menú que hay junto a un objeto. Advertencia: Si borra objetos de la papelera, dichos objetos se perderán definitivamente. Para borrar definitivamente todos los objetos de la papelera, pulse **Vaciar papelera**.

#### **2.** Seleccione una de las siguientes funciones de la barra de funciones:

- **▪** Para cambiar entre la vista de paneles y la de lista, toque el icono de la parte derecha.
- **▪** Para ordenar objetos, pulse los criterios de ordenación del lado izquierdo.
- **▪** Para buscar objetos, presione el icono **Buscar**. Introduzca un término de búsqueda. Puede seleccionar si se debe buscar en todas las carpetas o solo en algunas. Los objetos que contienen en su nombre el término buscado se mostrarán.

#### Temas relacionados:

Haciendo objetos [disponibles](#page-21-0) sin conexión (p. 19) Añadir objetos a [favoritos](#page-21-1) (p. 19) Añadir [carpetas](#page-22-0) a la pantalla inicial (p. 20) [Adición](#page-22-1) de nuevas claves (p. 20) [Organización](#page-23-0) de objetos (p. 21) Edición de [documentos](#page-24-0) de Office en el navegador (p. 22) [Exportación](#page-24-1) de datos al dispositivo móvil (p. 22) [Compartición](#page-25-0) de objetos (p. 23) Uso de funciones [especiales](#page-26-0) para fotos o vídeos (p. 24)

### <span id="page-21-3"></span><span id="page-21-0"></span>**4.2.2 Haciendo objetos disponibles sin conexión**

Puede hacer que estén disponibles sin conexión objetos mediante la descarga de los objetos desde el servidor a su dispositivo móvil.

### **Cómo hacer que objetos individuales estén disponibles sin conexión en dispositivos móviles Android:**

- **1.** Pulse el icono de menú que hay junto al nombre del objeto.
- **2.** Marque **Disponible sin conexión**.

Estos objetos se descargan en el dispositivo móvil. Se etiquetan con el icono **Disponible sin conexión**  $\circledast$ 

Consejo: Para ver únicamente los objetos que están disponibles sin conexión, abra el menú de la aplicación Drive. Seleccione **Ficheros sin conexión**.

Temas relacionados:

[Visualización,](#page-20-0) búsqueda, ordenación de objetos (p. 18) Añadir objetos a [favoritos](#page-21-1) (p. 19) Añadir [carpetas](#page-22-0) a la pantalla inicial (p. 20) [Adición](#page-22-1) de nuevas claves (p. 20) [Organización](#page-23-0) de objetos (p. 21) [Compartición](#page-25-0) de objetos (p. 23) Uso de funciones [especiales](#page-26-0) para fotos o vídeos (p. 24)

### <span id="page-21-2"></span><span id="page-21-1"></span>**4.2.3 Añadir objetos a favoritos**

Se pueden añadir ficheros y carpetas a favoritos para obtener acceso rápido a objetos usados frecuentemente.

### **Cómo añadir objetos individuales a Favoritos en dispositivos móviles Android:**

- **1.** Pulse el icono de menú que hay junto al nombre del objeto.
- **2.** Active **Favoritos**.

El objeto se marcará con un asterisco.

Consejo: Para acceder a objetos que se han marcado como favoritos, abra el menú de la aplicación Drive. Pulse **Favoritos**.

Nota: Los favoritos solo se marcan localmente en el dispositivo. No se sincronizarán con el servidor.

Temas relacionados:

[Visualización,](#page-20-0) búsqueda, ordenación de objetos (p. 18) Haciendo objetos [disponibles](#page-21-0) sin conexión (p. 19) Añadir [carpetas](#page-22-0) a la pantalla inicial (p. 20) [Adición](#page-22-1) de nuevas claves (p. 20) [Organización](#page-23-0) de objetos (p. 21) [Compartición](#page-25-0) de objetos (p. 23) Uso de funciones [especiales](#page-26-0) para fotos o vídeos (p. 24)

### <span id="page-22-2"></span><span id="page-22-0"></span>**4.2.4 Añadir carpetas a la pantalla inicial**

En la pantalla inicial se puede añadir un acceso directo a una carpeta para tener un acceso más rápido a su contenido.

#### **Cómo añadir un acceso directo dispositivos móviles Android:**

- **1.** Abra la carpeta en cuestión.
- **2.** Pulse el icono de menú situado a la derecha de la barra de funciones. Seleccione **Crear acceso directo**.
- **3.** Arrastre el icono de carpeta a la pantalla inicial deseada o pulse en **Añadir automáticamente**.

Temas relacionados:

```
Visualización, búsqueda, ordenación de objetos (p. 18)
Haciendo objetos disponibles sin conexión (p. 19)
Añadir objetos a favoritos (p. 19)
Adición de nuevas claves (p. 20)
Organización de objetos (p. 21)
Compartición de objetos (p. 23)
Uso de funciones especiales para fotos o vídeos (p. 24)
```
### <span id="page-22-3"></span><span id="page-22-1"></span>**4.2.5 Adición de nuevas claves**

Puede usar las siguientes funciones:

- **▪** tomar una nueva foto
- **▪** crear una nueva carpeta
- **▪** subir ficheros, imágenes o vídeos

Si toma una foto o añade ficheros puede designar la carpeta a la que subir los objetos.

#### **Cómo crear un objeto nuevo en dispositivos móviles Android:**

- **1.** Abra la carpeta en la que desea crear el nuevo objeto.
- **2.** Pulse el icono **Añadir**  $\bullet$  de la parte inferior.
- **3.** Seleccione una de las funciones del menú:
	- **▪** Para subir fotos, vídeos o ficheros, seleccione la función correspondiente.
	- **▪** Para tomar y añadir una nueva fotografía, seleccione **Tomar una fotografía**.
	- **▪** Para crear una carpeta nueva, seleccione **Crear nueva carpeta**

Si añade ficheros que ya están en el servidor, se le preguntará si desea sobrescribir los ya existentes. Si responde No, a los nombres de los nuevos ficheros añadidos se les añadirán números de manera secuencial.

Temas relacionados:

[Visualización,](#page-20-0) búsqueda, ordenación de objetos (p. 18) Haciendo objetos [disponibles](#page-21-0) sin conexión (p. 19) Añadir [carpetas](#page-22-0) a la pantalla inicial (p. 20) Añadir objetos a [favoritos](#page-21-1) (p. 19) [Organización](#page-23-0) de objetos (p. 21) [Compartición](#page-25-0) de objetos (p. 23) Uso de funciones [especiales](#page-26-0) para fotos o vídeos (p. 24)

### <span id="page-23-1"></span><span id="page-23-0"></span>**4.2.6 Organización de objetos**

Puede utilizar las siguientes funciones para organizar objetos:

- **▪** mover o renombrar objetos individuales o moverlos a la papelera
- **▪** mover múltiples objetos o moverlos a la papelera
- **▪** restaurar elementos de la Papelera
- **▪** Si hay varias versiones de un fichero, se puede ver una versión, marcar una versión como la actual, o borrarla.

### **Cómo mover o renombrar objetos individuales o moverlos a la papelera en dispositivos móviles Android:**

- **1.** Navegue por la lista ficheros y carpetas hasta el objeto deseado. Pulse el icono de menú que hay junto al nombre del objeto.
- **2.** Seleccione la función deseada en el menú.

### **Cómo mover varios objetos o moverlos a la papelera en dispositivos móviles Android:**

- **1.** Puede abrir la carpeta que incluye los objetos deseados.
- **2.** Pulse el icono de menú de la parte derecha de la barra de funciones. Pulse en **Seleccionar**. Se muestran casillas de verificación junto a los objetos. También puede mantener pulsado un objeto hasta que se muestren las casillas de verificación.
- **3.** Seleccione al menos un objeto. Nota: Algunas carpetas preestablecidas no se pueden seleccionar.
- **4.** Seleccione la función deseada de la barra de funciones.

### **Cómo se pueden restaurar elementos de la papelera en dispositivos móviles Android:**

- **1.** Abra el menú de la aplicación Drive. Pulse **Papelera**.
- **2.** Pulse el icono de menú que hay junto al nombre del objeto. Pulse **Restaurar**.

### **Cómo gestionar las versiones de ficheros en dispositivos móviles Android:**

- **1.** Navegue por la lista de ficheros y carpetas hasta el fichero deseado. Pulse el icono de menú que hay junto al nombre del objeto.
- **2.** Pulse el elemento del menú **Versiones**. Las versiones se mostrarán en una página nueva. La versión actual aparece resaltada.
- **3.** Pulse en una versión. Seleccione la función deseada en el menú.

Temas relacionados:

[Visualización,](#page-20-0) búsqueda, ordenación de objetos (p. 18) Haciendo objetos [disponibles](#page-21-0) sin conexión (p. 19) Añadir objetos a [favoritos](#page-21-1) (p. 19) Añadir [carpetas](#page-22-0) a la pantalla inicial (p. 20) [Adición](#page-22-1) de nuevas claves (p. 20) Edición de [documentos](#page-24-0) de Office en el navegador (p. 22) [Compartición](#page-25-0) de objetos (p. 23) Uso de funciones [especiales](#page-26-0) para fotos o vídeos (p. 24)

### <span id="page-24-2"></span><span id="page-24-0"></span>**4.2.7 Edición de documentos de Office en el navegador**

Los documentos de Office se pueden editar en el navegador del dispositivo móvil. Para ello el software colaborativo debe abrirse en el navegador del dispositivo móvil, y el documento debe cargarse en la aplicación de software colaborativo correspondiente.

### **Cómo abrir documentos de Office:**

- **1.** Navegue por la lista ficheros y carpetas hasta el objeto deseado.
	- Pulse el icono de menú que hay junto al nombre del documento.
- **2.** Seleccione **Editar en el navegador** en el menú.

Resultado: El software colaborativo se abrirá en el navegador. El fichero se mostrará en la aplicación correspondiente.

Nota: Puede encontrar información sobre la edición de documentos de Office en la guía del usuario de Documentos .

<span id="page-24-1"></span>Temas relacionados:

[Visualización,](#page-20-0) búsqueda, ordenación de objetos (p. 18)

### <span id="page-24-3"></span>**4.2.8 Exportación de datos al dispositivo móvil**

Para usar datos fuera de la aplicación Drive se pueden exportar datos al dispositivo móvil. Se puede seleccionar una carpeta a la que descargar los datos. Existen las siguientes opciones:

- **▪** Descargar un fichero o carpeta individual. Se descargará una carpeta como fichero zip.
- **▪** Descargar varios ficheros y carpetas. Los objetos se descargarán como fichero zip.

### **Cómo exportar un fichero individual al dispositivo móvil Android:**

- **1.** Pulse el icono de menú que hay junto al nombre del fichero.
- **2.** Seleccione **Exportar al dispositivo** en el menú. Indique la ubicación de su dispositivo donde se guardará el fichero.

### **Cómo exportar varios ficheros y carpetas al dispositivo móvil Android:**

- **1.** Pulse el icono de menú de la parte derecha de la barra de funciones. Pulse en **Seleccionar**. Se muestran casillas de verificación junto a los objetos. También puede mantener pulsado un objeto hasta que se muestren las casillas de verificación.
- **2.** Seleccione al menos un objeto.
- **3.** Pulse el icono **Descargar** de la barra de funciones. Seleccione **Exportar al dispositivo** en el menú. Indique la ubicación de su dispositivo donde se guardarán los objetos.

Los objetos se descargarán como fichero zip.

Temas relacionados:

[Visualización,](#page-20-0) búsqueda, ordenación de objetos (p. 18)

### <span id="page-25-1"></span><span id="page-25-0"></span>**4.2.9 Compartición de objetos**

Puede compartir objetos con permisos de lectura o edición en el dispositivo móvil.

### **Cómo compartir objetos en dispositivos móviles Android:**

- **1.** Pulse el icono de menú que hay junto al nombre del objeto.
- **2.** Seleccione una de las siguientes opciones:
	- **▪** Para enviar una invitación por correo para acceder a un elemento compartido a usuarios internos o colaboradores externos, seleccione **Invitar a personas**. Se abrirá una vista nueva.
		- **▫** Si el elemento ya ha sido compartido con una invitación, se muestran los nombres y permisos de las personas.
		- **▫** Para invitar a una persona a un elemento compartido, introduzca la dirección de correo. Si es necesario, escriba un mensaje.
		- **▫** Para configurar los permisos, pulse el icono de menú junto al nombre.
	- **▪** Para usar un enlace público para compartir datos con permisos de lectura, seleccione **Crear enlace de compartición**. Se abrirá una vista nueva.
		- **▫** Para pasar el enlace, pulse en **Copiar** o **Compartir enlace mediante**.
		- **▫** Para establecer la validez del enlace y una contraseña, pulse en **Ajustes del enlace**.

### **Cómo gestionar sus objetos compartidos en dispositivos móviles Android:**

- **1.** Abra el menú de la aplicación Drive. Seleccione **Mis compartidos**.
- **2.** Navegue por la lista de elementos compartidos hasta el objeto deseado. Pulse en el elemento.

Edite el elemento compartido.

Nota: Puede encontrar información completa sobre compartidos y permisos en la guía de usuario del software colaborativo.

Temas relacionados:

[Visualización,](#page-20-0) búsqueda, ordenación de objetos (p. 18) Haciendo objetos [disponibles](#page-21-0) sin conexión (p. 19) Añadir objetos a [favoritos](#page-21-1) (p. 19) Añadir [carpetas](#page-22-0) a la pantalla inicial (p. 20) [Adición](#page-22-1) de nuevas claves (p. 20) [Organización](#page-23-0) de objetos (p. 21) Uso de funciones [especiales](#page-26-0) para fotos o vídeos (p. 24)

### <span id="page-26-1"></span><span id="page-26-0"></span>**4.2.10 Uso de funciones especiales para fotos o vídeos**

En un dispositivo móvil hay funciones adicionales disponibles para fotos y vídeos:

- **▪** Mostrar todas las fotos ubicadas en el servidor en sus carpetas privadas, en las públicas y en las compartidas.
- **▪** Copiar fotos o videos del servidor a la galería de fotos de su teléfono móvil.

### **Cómo mostrar una vista general de todas las fotos:**

- **1.** Abra el menú de la aplicación Drive
- **2.** Seleccione **Todas las imágenes**. Se mostrarán las fotos del servidor. Para reproducir una presentación de sus fotos, pulse el icono de presentación de diapositivas de la parte superior derecha.

### **Cómo copiar fotos y vídeos del servidor a la galería de su dispositivo móvil:**

- **1.** Seleccione una carpeta con fotos o vídeos. Se mostrarán las fotos y vídeos de dicha carpeta del servidor.
- **2.** Pulse el icono del menú que hay junto al nombre de la foto o del vídeo. Seleccione **Exportar al dispositivo**.
- **3.** Puede seleccionar una carpeta.

Pulse **Guardar**.

Temas relacionados:

[Visualización,](#page-20-0) búsqueda, ordenación de objetos (p. 18) Haciendo objetos [disponibles](#page-21-0) sin conexión (p. 19) Añadir objetos a [favoritos](#page-21-1) (p. 19) Añadir [carpetas](#page-22-0) a la pantalla inicial (p. 20) [Adición](#page-22-1) de nuevas claves (p. 20) [Organización](#page-23-0) de objetos (p. 21) [Compartición](#page-25-0) de objetos (p. 23)

### <span id="page-27-1"></span><span id="page-27-0"></span>**4.2.11 Ajustes en un dispositivo móvil Android**

### **Cómo usar los ajustes de la aplicación Drive en un dispositivo móvil Android:**

- **1.** En la aplicación Drive, presione el icono de menú.
- **2.** Seleccione **Configuración**.

Están disponibles los siguientes ajustes:

<span id="page-27-7"></span>**▪ modo oscuro**

Determina el modo de color de la interfaz de usuario.

<span id="page-27-6"></span>**▪ Guardar ficheros multimedia automáticamente**

Determina si las fotos, vídeos y ficheros de audio, nuevos o ya existentes, se cargarán automáticamente. Cómo ajustar los siguientes detalles:

- **▫** Los tipos de multimedia que se deberían cargar.
- **▫** Los contenidos a cargar: solo nuevos contenidos o también los ya existentes
- **▫** las carpetas de origen del dispositivo móvil desde las que se suben los ficheros multimedia
- **▫** la carpeta de destino del servidor
- <span id="page-27-3"></span>**▫** Esperar a tener WiFi para cargar
- <span id="page-27-8"></span>**▪ Carpetas mostradas**

Determina si se mostrarán las carpetas **Ficheros públicos** y **Ficheros compartidos**.

<span id="page-27-2"></span>**▪ pantalla de inicio**

Determina la vista que se mostrará cuando se inicie la aplicación.

**▪ bloquear aplicación**

<span id="page-27-9"></span>Determina si la aplicación se bloqueará al cerrarla. Además, puede definir si el bloqueo se activará tras un retardo. Para desbloquear la aplicación, use el mismo método que usa para desbloquear la pantalla de su dispositivo móvil.

<span id="page-27-4"></span>**▪ Sincronizar solo mediante WiFi**

Determina si los datos solo se transferirán si hay una conexión inalámbrica.

<span id="page-27-5"></span>**▪ crear fichero de registro**

Si se pulsa, se creará un fichero de texto con notas que podrían ser útiles para resolver problemas.

**▪ Cerrar sesión**

Le cierra la sesión. Detiene la sincronización. Advertencia: Todos los datos de la aplicación se borrarán de su dispositivo.

# <span id="page-28-0"></span>**4.3 Dispositivos móviles iOS**

<span id="page-28-1"></span>Aprenda a trabajar con las aplicaciones de Drive en dispositivos móviles iOS.

- **▪** [Propiedades](#page-29-0) de las aplicaciones de Drive en dispositivos móviles iOS (p. 27)
- **▪** Uso de la aplicación de Drive en [dispositivos](#page-29-1) móviles iOS (p. 27)

### <span id="page-29-0"></span>**4.3.1 Propiedades de las aplicaciones de Drive en dispositivos móviles iOS**

<span id="page-29-2"></span>La aplicación de Drive para dispositivos móviles iOS tiene las siguientes propiedades:

- **▪** Después de la instalación y configuración, la aplicación de Drive se integrará en la aplicación nativa de iOS "Archivos".
- **▪** En la aplicación "Archivos" de iOS, sus carpetas personales de Drive estarán disponibles como ubicación de almacenamiento.
- **▪** Con la aplicación "Archivos" de iOS se pueden crear, editar, buscar y organizar carpetas y ficheros. La aplicación de Drive sincroniza sus cambios con el servidor de software colaborativo.
- **▪** Puede crear y editar enlaces de compartición.

<span id="page-29-1"></span>Temas relacionados:

Uso de la aplicación de Drive en [dispositivos](#page-29-1) móviles iOS (p. 27)

### <span id="page-29-3"></span>**4.3.2 Uso de la aplicación de Drive en dispositivos móviles iOS**

Existen las siguientes opciones:

- **▪** Puede mostrar y editar sus datos de Drive usando la aplicación Archivos y las funciones de iOS. Si su carpeta de Drive no va a mostrarse en la aplicación "Archivos" de iOS, asegúrese de que se activará la carpeta de Drive como ubicación de almacenamiento en la aplicación "Archivos" de iOS. Para obtener instrucciones sobre cómo hacerlo, pulse en **Acerca de** en la aplicación de Drive. Pulse en **Tutorial**.
- **▪** Puede compartir objetos del servidor de software colaborativo creando un enlace de compartición en el dispositivo móvil.
- **▪** Puede cambiar o eliminar enlaces de compartición.
- **▪** Puede invitar a personas concretas a un elemento compartido con permisos de lectura o edición individuales.
- **▪** Puede cambiar o eliminar permisos ya concedidos cuando se tienen personas invitadas a un elemento compartido.

### **Cómo editar sus datos de Drive:**

- **1.** Dispone de las siguientes opciones para mostrar sus datos de Drive:
	- **▪** En la aplicación de Drive, pulse en **Abrir ficheros**.
		- **▪** En la aplicación Archivos, pulse en **Navegar**. Pulse en **Drive** bajo **Ubicación de almacenamiento**.
- **2.** Use la aplicación Archivos y las funciones de iOS para editar sus datos. Puede encontrar más información sobre la aplicación Archivos en las páginas web oficiales de soporte de iOS.

### **Cómo crear un enlace de compartición:**

- **1.** Dispone de las siguientes opciones para mostrar sus datos de Drive:
	- **▪** En la aplicación de Drive, pulse en **Abrir ficheros**.
	- **▪** En la aplicación Archivos, pulse en **Navegar**. Pulse en **Drive** bajo **Ubicación de almacenamiento**. El contenido de su carpeta personal de Drive se mostrará.
- **2.** Mantenga pulsado un fichero o carpeta. Se mostrará un menú con acciones rápidas.
- **3.** Pulse **Crear enlace**.
- **4.** Puede establecer una fecha de caducidad o una contraseña para el acceso. Pulse **Crear**. Se creará el enlace de compartición para el objeto. Con las funciones ofrecidas puede enviar el enlace de compartición a personas o aplicaciones.

### **Cómo editar un enlace de compartición:**

- **1.** Dispone de las siguientes opciones para mostrar sus datos de Drive:
	- **▪** En la aplicación de Drive, pulse en **Abrir ficheros**.
	- **▪** En la aplicación Archivos, pulse en **Navegar**. Pulse en **Drive** bajo **Ubicación de almacenamiento**.
	- El contenido de su carpeta personal de Drive se mostrará.
- **2.** Mantenga pulsado un objeto que incluya un enlace de compartición. Se mostrará un menú con acciones rápidas.
- **3.** Pulse **Editar enlace**.
- **4.** Puede cambiar la fecha de caducidad o la contraseña. Para usar las funciones para enviar el enlace de compartición a personas o aplicaciones, pulse el icono del lado superior derecho, junto al nombre del objeto.

Con las funciones ofrecidas puede enviar el enlace de compartición a otras personas.

Para borrar el enlace de compartición, pulse **Borrar enlace**.

#### **Cómo invitar a personas a un elemento compartido.**

- **1.** Dispone de las siguientes opciones para mostrar sus datos de Drive:
	- **▪** En la aplicación de Drive, pulse en **Abrir ficheros**.
	- **▪** En la aplicación Archivos, pulse en **Navegar**. Pulse en **Drive** bajo **Ubicación de almacenamiento**.
- **2.** Mantenga pulsado un elemento. Se mostrará un menú con acciones rápidas.
- **3.** Pulse **Invitar a personas**.
- **4.** Introduzca una dirección de correo o un nombre. También puede seleccionar un contacto de su libreta de direcciones local pulsando **+**.
- La persona invitada se mostrará en **Nuevas invitaciones**.
- **5.** Puede usar las siguientes funciones:
	- **▪** Puede añadir un mensaje individual al correo de invitación.
	- **▪** Puede cambiar los permisos de acceso pulsando en la persona invitada.

### **Cómo editar la invitación para una compartición:**

- **1.** Mantenga pulsado un elemento que haya compartido en una invitación. Se mostrará un menú con acciones rápidas.
- **2.** Pulse **Editar invitaciones**.
- **3.** Puede usar las siguientes funciones:
	- **▪** Para invitar a una persona adicional al elemento compartido, introduzca una dirección de correo o un nombre. También puede seleccionar un contacto de su libreta de direcciones local pulsando **+**.

Puede introducir un mensaje de invitación individual.

- **▪** Para cambiar los permisos de acceso de una persona, pulse en ella.
- **▪** Para eliminar los permisos de acceso, pulse **Revocar acceso**.

Temas relacionados:

[Propiedades](#page-29-0) de las aplicaciones de Drive en dispositivos móviles iOS (p. 27)

# <span id="page-31-0"></span>**4.4 Restricciones**

### <span id="page-31-6"></span><span id="page-31-2"></span>**Cambiar contraseña**

No se puede cambiar la contraseña de Drive. Ficheros utiliza la misma contraseña que se utiliza para acceder al software colaborativo. Si se ha activado la verificación en 2 pasos en su cuenta, no está admitido en todas las aplicaciones. Algunas de ellas precisan de una contraseña de aplicación que se pueda activar en la configuración de seguridad del software colaborativo.

### <span id="page-31-1"></span>**Restricciones de nombre**

Para sincronizar correctamente los ficheros y carpetas, sus nombres no deben contener determinados caracteres.

**▪** Los ficheros y carpetas no se sincronizarán si sus nombres incluyen alguno de los siguientes caracteres:

 $\langle \rangle$  : " / \ | ? \*

**▪** Los ficheros no se sincronizarán si su nombre corresponde a un nombre reservado para un dispositivo:

CON, PRN, AUX, NUL, COM1, COM2, COM3, COM4, COM5, COM6, COM7, COM8, COM9, LPT1, LPT2, LPT3, LPT4, LPT5, LPT6, LPT7, LPT8, LPT9

- **▪** Los siguientes ficheros no se sincronizarán: desktop.ini, Thumbs.db, .DS\_Store, icon\r los ficheros con extensión .drivepart determinados ficheros temporales, como por ejemplo los ficheros de bloqueo de las aplicaciones de Office
- **▪** Las siguientes carpetas no se sincronizarán: /.drive

<span id="page-31-3"></span>Dependiendo del estado de desarrollo del software, podrían no sincronizarse más ficheros y carpetas.

### **Mayúsculas y minúsculas en nombres de ficheros**

<span id="page-31-4"></span>En algunos sistemas, los nombres de los ficheros en las carpetas distinguen mayúsculas de minúsculas. Si se crean tales ficheros en su carpeta local, sólo uno de dichos ficheros se sincronizará. No use nombres de ficheros en su carpeta local que se diferencien sólo mediante mayúsculas y minúsculas.

### <span id="page-31-5"></span>**No edite varios ficheros al mismo tiempo**

Para evitar pérdidas de datos, no debería editar un fichero en las carpetas local y remota, o en varios clientes, al mismo tiempo.

### **Versiones de ficheros**

Si modifica un fichero de la carpeta local, Drive crea un nuevo fichero en la carpeta remota. En la carpeta local sólo se muestra la versión actual.

# <span id="page-32-0"></span>**Índice**

### **A**

Ajustes, dispositivo móvil Android, [25](#page-27-1) bloquear aplicación, [25](#page-27-2) carpetas mostradas, [25](#page-27-3) crear fichero de registro, [25](#page-27-4) desconectarse, [25](#page-27-5) guardar ficheros multimedia automáticamente, [25](#page-27-6) modo oscuro, [25](#page-27-7) pantalla de inicio, [25](#page-27-8) sincronizar solo mediante WiFi, [25](#page-27-9) Ajustes, ordenador, [14](#page-16-1) macOS, [16](#page-18-1) Windows, [15](#page-17-1) Aplicaciones de Drive, [2](#page-4-2) instalar, [3](#page-5-1) usar, [6](#page-8-1)

### **C**

Carpeta de Photostream, [24](#page-26-1)

# **D**

Dispositivo móvil propiedades de las aplicaciones de Drive en dispositivos móviles iOS, [27](#page-29-2) usar la aplicación de Drive en dispositivos móviles iOS, [27](#page-29-3) Dispositivo móvil Android añadir carpetas a la pantalla inicial, [20](#page-22-2) añadir objetos, [20](#page-22-3) añadir objetos a favoritos, [19](#page-21-2) compartir objetos, [23](#page-25-1) Editar documentos de Office en el navegador, [22](#page-24-2) exportar datos al dispositivo móvil, [22](#page-24-3) Haciendo objetos disponibles sin conexión, [19](#page-21-3) mostrar las fotos o vídeos transferidos, [24](#page-26-1) mostrar, buscar, ordenar datos, [18](#page-20-1) organizar objetos, [21](#page-23-1) Documentación, [1](#page-3-1) Drive: uso de las aplicaciones Dispositivos móviles iOS, [26](#page-28-1) Ordenadores Windows o macOS, [7](#page-9-1) versión para dispositivos móviles Android, [17](#page-19-1)

# **I**

Instalación de en un dispositivo móvil, [5](#page-7-1) en un ordenador, [4](#page-6-1)

# **M**

macOS activar la extensión de Finder, [9](#page-11-2)

## **N**

Nota restricciones de nombre, [29](#page-31-1) Notas cambiar contraseña, [29](#page-31-2)

mayúsculas y minúsculas en nombres de ficheros, [29](#page-31-3) No edite varios ficheros al mismo tiempo, [29](#page-31-4) versiones de ficheros, [29](#page-31-5)

# **O**

Ordenador activar la extensión de Finder, [9](#page-11-2) cambiar carpetas sincronizadas, [8](#page-10-2) cerrar la aplicación Drive, [13](#page-15-2) macOS, compartir con enlaces públicos, [11](#page-13-1) macOS, compartir con invitación, [12](#page-14-1) mostrar los datos sincronizados, [8](#page-10-3) pausar la sincronización, [13](#page-15-3) Ver o editar ficheros en el navegador, [9](#page-11-3) Windows, compartir datos, [10](#page-12-1)

## **R**

Restricciones, [29](#page-31-6)